(CAMOSUN OLearning

## $\blacktriangleright$  Kaltura

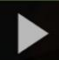

# Copying a Kaltura Video Quiz in D2L – Kaltura Tutorial

This tutorial is designed for faculty who have previous experience using D2L, and who have created a Video Quiz through **My Media** in D2L. For further information, please contact [elearning@camosun.ca](mailto:elearning@camosun.ca) for assistance.

#### Scenario

This tutorial will cover the steps involved when you wish to make a copy of a Video Quiz you have already created.

#### **Steps**

- 1. Go to your course in D2L.
- 2. Go to **My Media**.

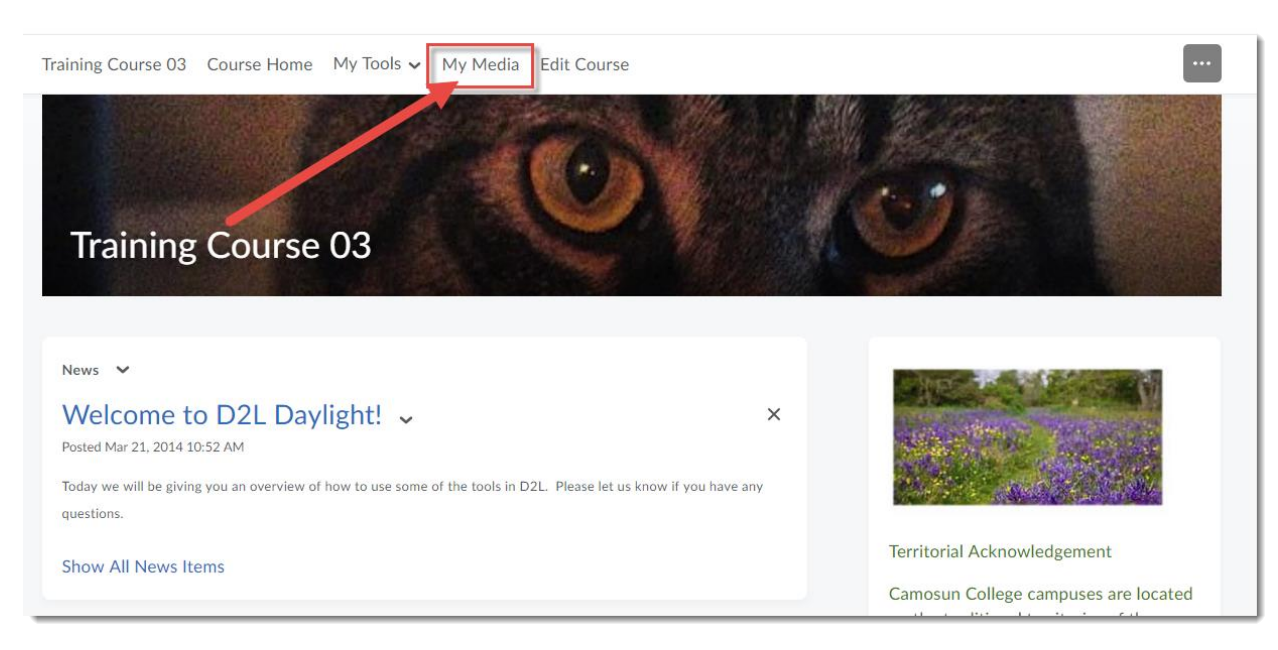

⋒ This content is licensed under a [Creative Commons Attribution 4.0 International Licence.I](https://creativecommons.org/licenses/by/4.0/)cons by the [Noun](https://creativecommons.org/website-icons/) Project. 3. Find the Video Quiz you want to copy, and click on its title.

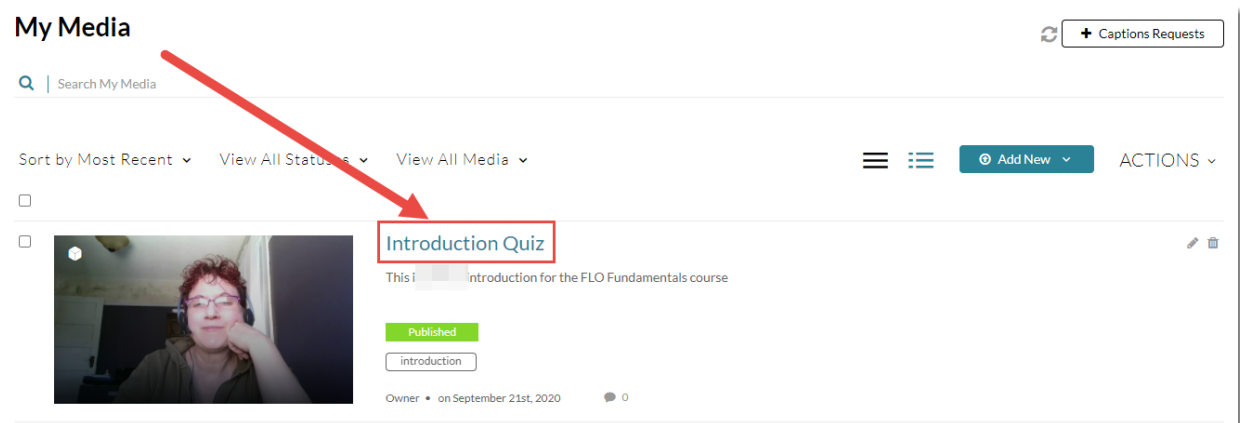

4. Scroll down, click **Actions** and select **Launch Editor**.

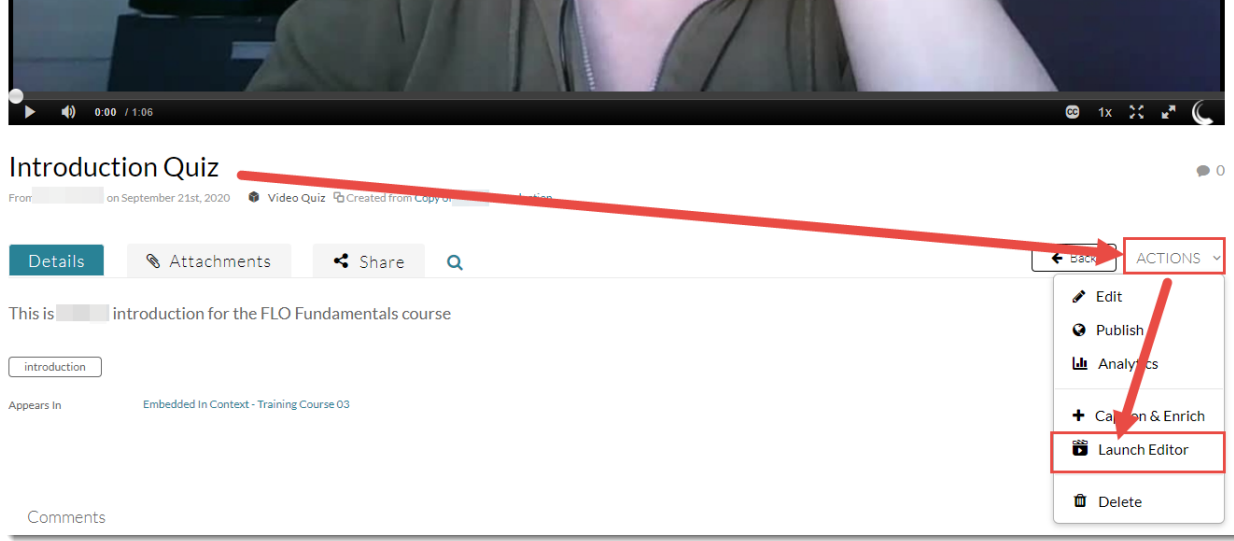

 $\overline{0}$ <u>(କ</u> This content is licensed under a [Creative Commons Attribution 4.0 International Licence.I](https://creativecommons.org/licenses/by/4.0/)cons by the [Noun](https://creativecommons.org/website-icons/) Project. 5. Click the Video Editor icon on the top left (under the Quiz icon).

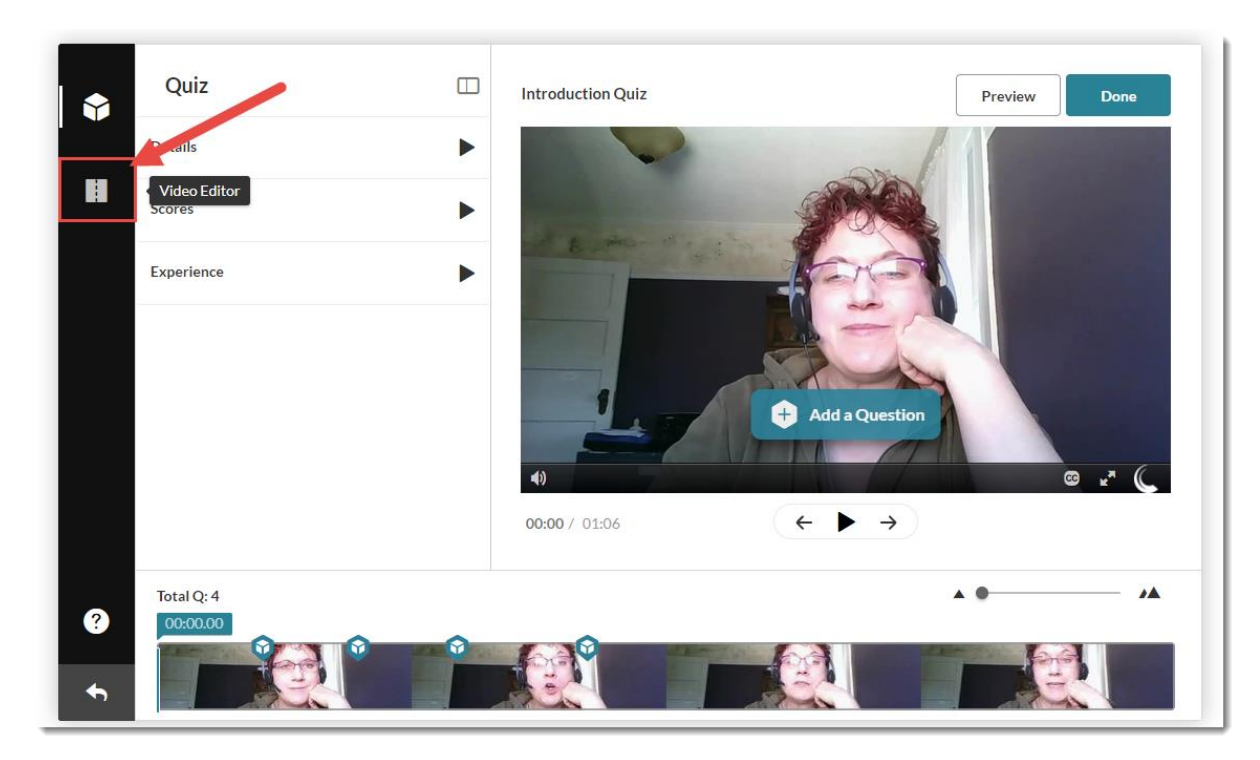

6. Click **OK** in the Warning box if one pops up, then click **Save a Copy**.

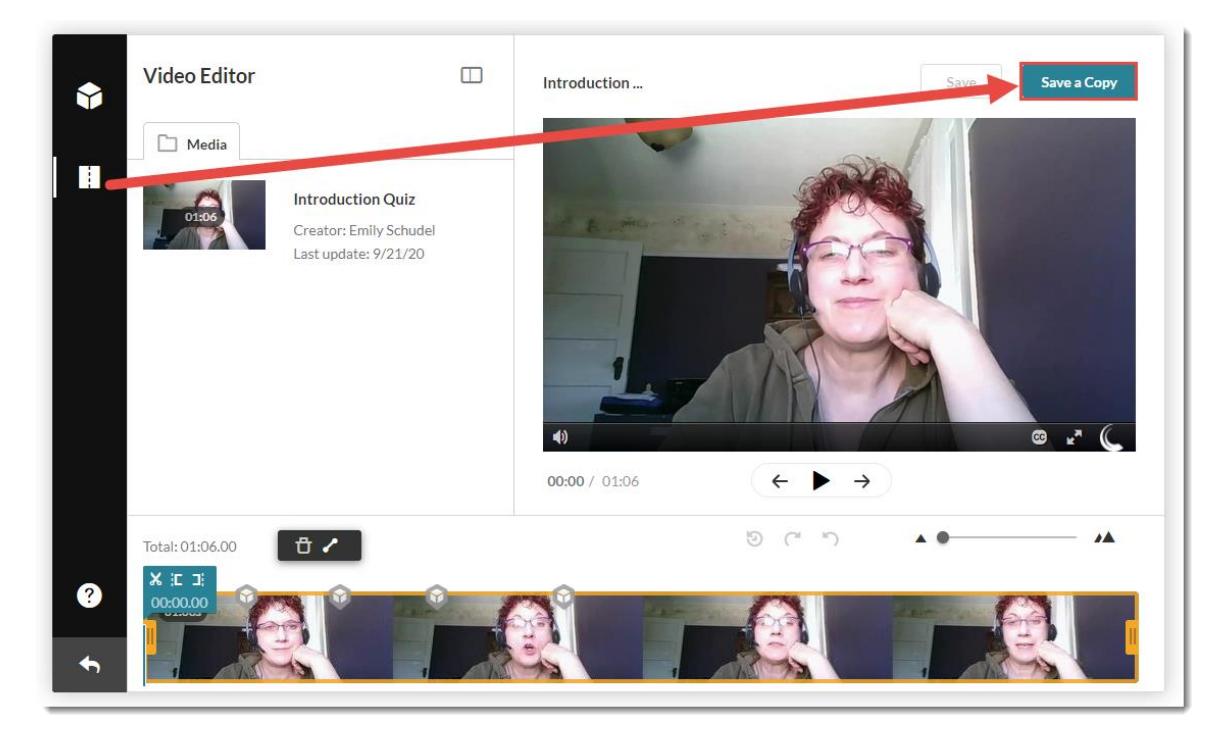

 $\overline{0}$ (cc This content is licensed under a [Creative Commons Attribution 4.0 International Licence.I](https://creativecommons.org/licenses/by/4.0/)cons by the [Noun](https://creativecommons.org/website-icons/) Project. 7. Give your copy a title and click **Create**.

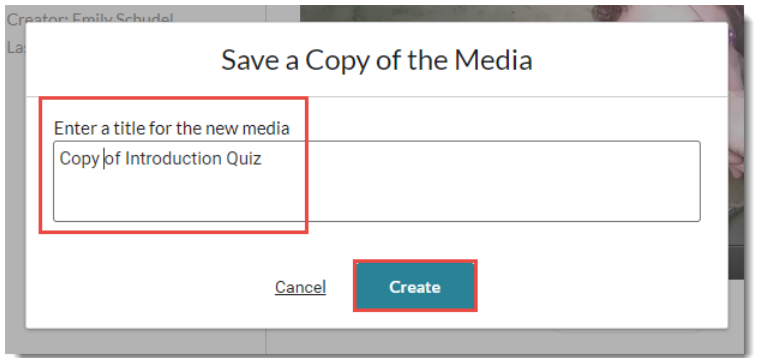

8. You can go directly to the Copy, go back to the list of media in My Media, or click **OK** to go back to the Quiz Editor area.

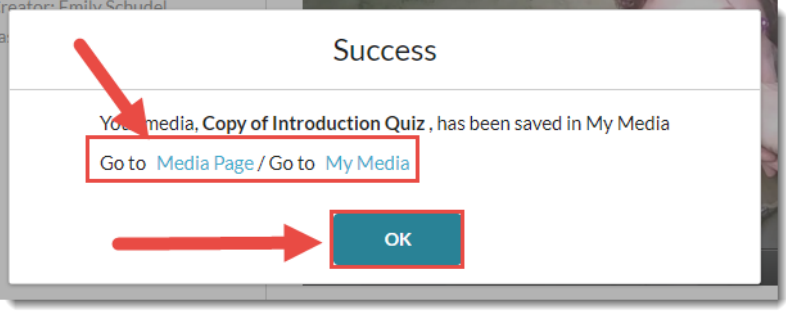

9. When you go back to **My Media**, you will see the Video Quiz copy you just made in the listing.

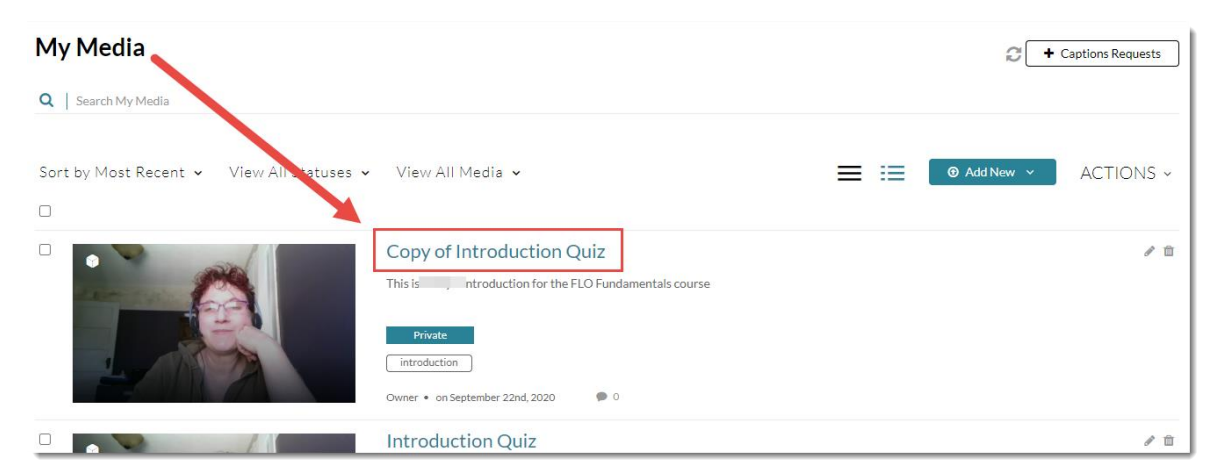

### Things to Remember

Creating a copy of a Video Quiz enables you to create different versions of a quiz using the same video, and also gives you a backup if you are going to edit a long Video Quiz and don't want to lose the original.

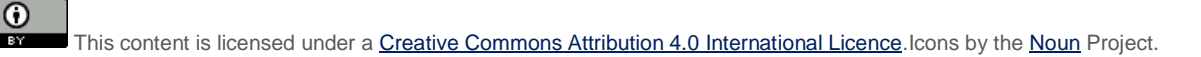